# **BUKU PANDUAN**

# **'REGISTRASI PENDAFTARAN KKN ONLINE'**

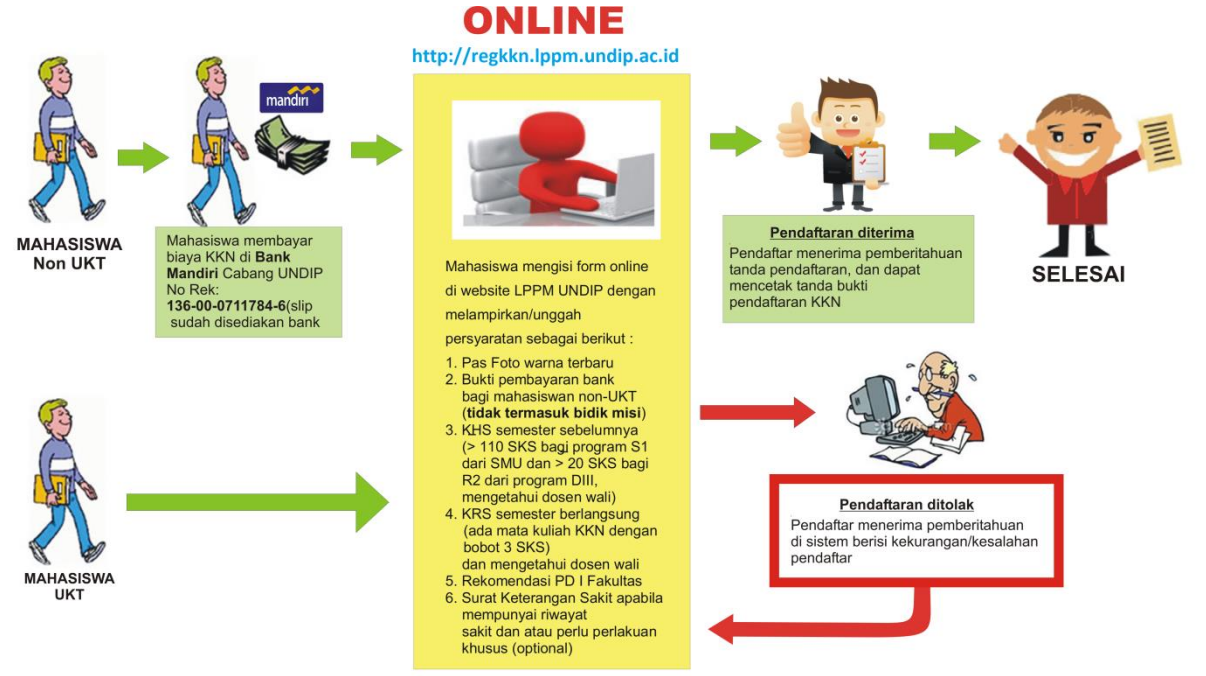

**Peringatan :**<br>Apabila mahasiswa terbukti memberikan data yang tidak benar (**PALSU**) maka akan dikenakan sanksi akademis

#### **Persyaratan Pendaftaran KKN**

- 1. Pas foto terbaru 3x4
- 2. Bukti Pembayaran dari Bank bagi mahasiswa non-UKT (tidak termasuk Bidikmisi)
- 3. KHS semester sebelumnya ( $\geq$  110 SKS bagi program S1 dari SMU dan  $\geq$  20 SKS bagi R2 dari program DIII, mengetahui dosen wali)
- 4. KRS semester berlangsung (ada mata kuliah KKN dengan bobot 3 SKS) dan mengetahui dosen wali
- 5. Rekomendasi PD I Fakultas
- 6. Surat Keterangan Sakit apabila mempunyai riwayat sakit dan atau perlu perlakuan khusus (optional)

\*karena sistem sudah terintegrasi dengan sistem akademik (SIA) maka mahasiswa tidak perlu melakukan proses upload KRS

#### **Peringatan !**

Apablia mahasiswa terbukti memberikan data yang tidak benar (**palsu**) maka akan dikenai sanksi akademis.

#### **Proses Pendaftaran KKN sebagai berikut :**

#### **A. Pendaftaran Akun /Login**

- 1. Mahasiswa mengunjungi laman<http://regkkn.lppm.undip.ac.id/>
- 2. Pada halaman pertama, sistem akan menampilkan form login seperti gambar berikut :

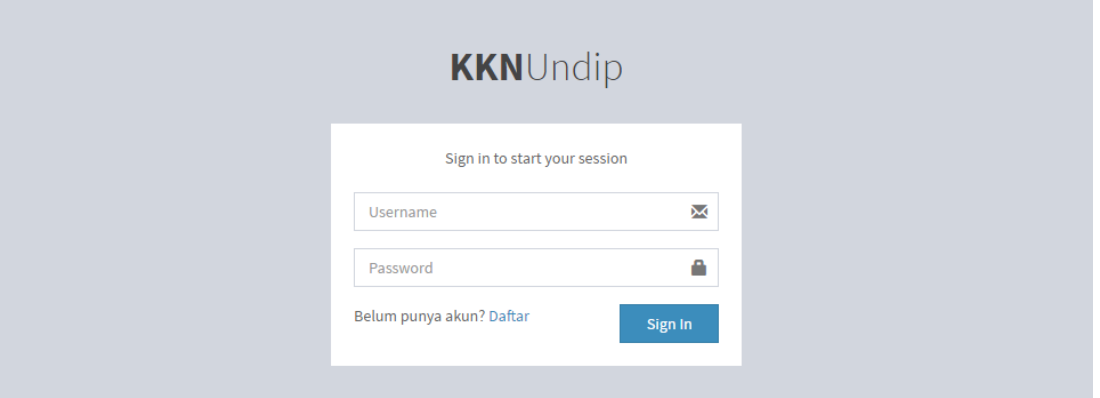

Bagi mahasiswa yang telah mempunyai akun, mahasiswa dapat melakukan login dengan memasukkan username : (NIM) ex. 22010112110199 dan password sesuai yang telah didaftarkan sebelumnya.

3. Jika mahasiswa belum memiliki akun sebelumnya maka mahasiswa dapat melakukan proses pendaftaran akun dengan menekan tombol 'daftar' maka akan muncul tampilan form registrasi akun seperti gambar berikut :

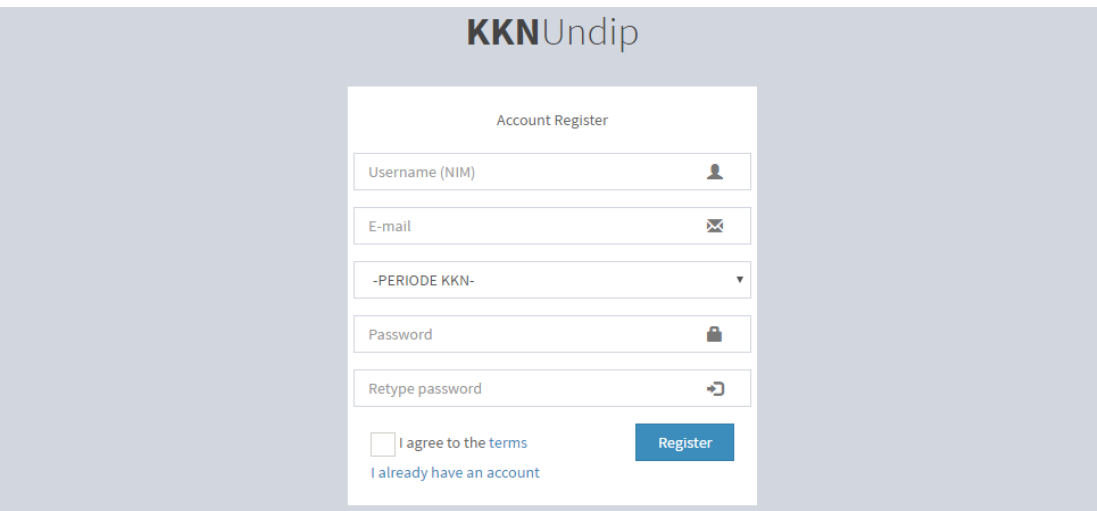

Isikan data form dengan benar :

 Username berupa NIM. Gunakan NIM terbaru berupa 14 digit angka, ex. 22010112110199 atau bisa menggunakan NIM lama untuk angkatan tertentu.

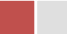

- Email. Gunakan email valid
- Periode KKN.
- Password dan Re-Type Password

Contoh pengisian form registrasi akun :

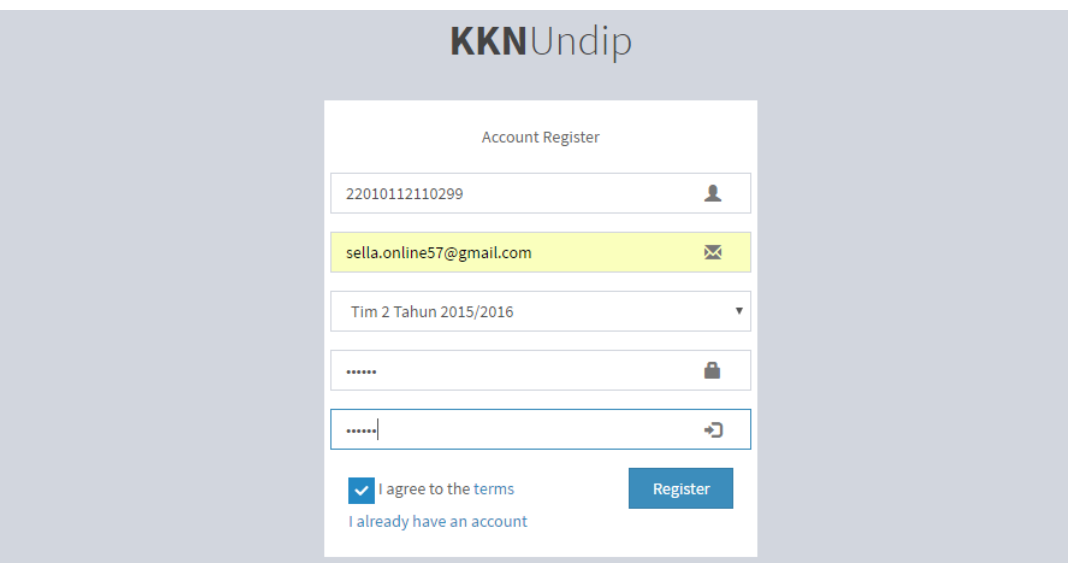

Lanjutkan dengan menekan tombol 'Register'.

Jika pendaftaran akun anda berhasil, maka aka nada pemberitahuan seperti gambar berikut :

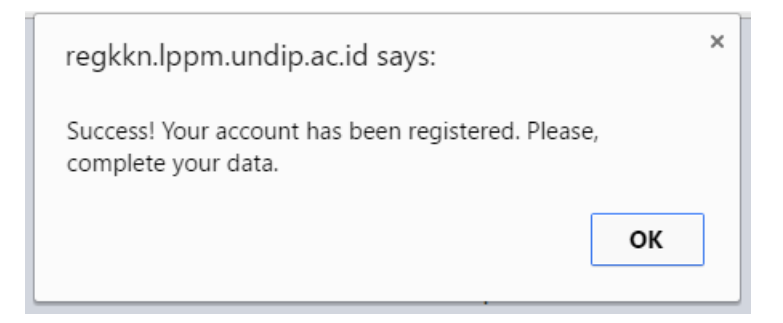

Klik 'OK' untuk melanjutkan.

Jika data yang anda inputkan benar, maka data anda akan masuk ke halaman utama sistem seperti gambar berikut :

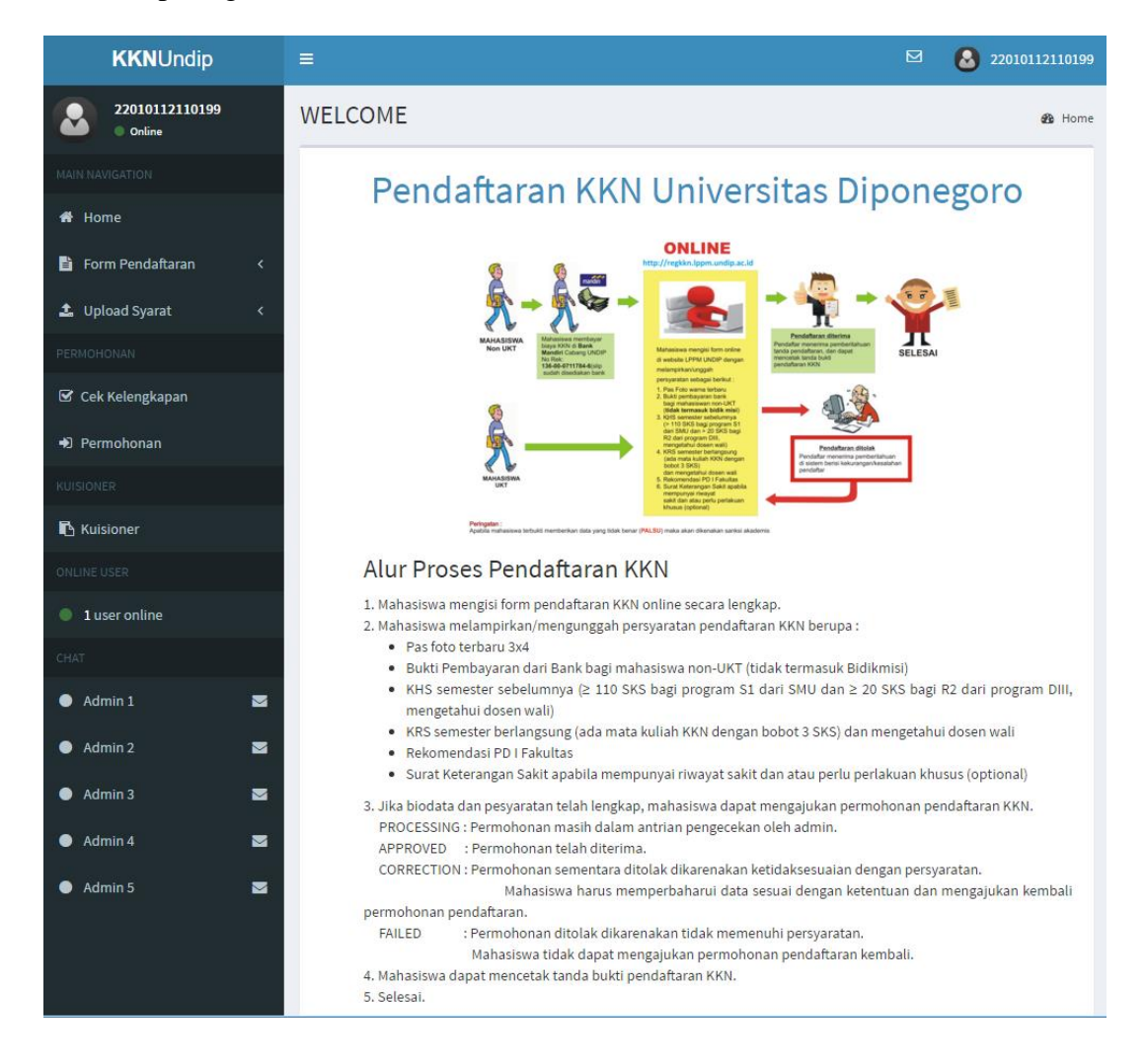

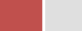

#### **Error ketika proses pendaftaran akun**

1. Problem in authentication data on SIA

Ketika proses pendaftaran akun, muncul peringatan '*Error ! Problem in authentication data on SIA. Please, contact operator.*'

Error tersebut disebabkan karena data mahasiswa dengan nim yang didaftarkan tidak terdaftar di sistem akademik (belum mengambil mata kuliah KKN). Harap menghubungi pihak operator KKN dengan membawa bukti fotocoppy KRS yang tertera mata kuliah KKN.

2. Error, please check your username !

Ketika proses pendaftaran akun, muncul peringatan '*Error, please check your username !*' . Error tersebut disebabkan karena *human error* pada *inputan* kolom username. Pastikan username anda benar berupa NIM, misal 22010112110199 (NIM baru) atau L2J009086 (NIM lama).

3. You have been registered! Please login to continue.

Ketika proses pendaftaran akun, muncul peringatan '*You have been registered! Please login to continue.*' Error tersebut disebabkan karena identitas mahasiswa tersebut telah terdaftarkan dalam sistem maka untuk melanjutkan, mahasiswa dapat melakukan proses *login*.

4. Your password doesn't match !

Ketika proses pendaftaran akun, muncul peringatan '*Your password doesn't match !*'. Error tersebut disebabkan karena *inputan* pada kolom password dan retype password tidak cocok. Pastikan kedua *inputan* tersebut sama.

## **B. Proses Melengkapi Data**

- 1. Mahasiswa wajib melengkapi data pada menu Form Pendaftaran dan Upload Syarat.
- 2. Form Pendaftaran memiliki sub menu Data Pribadi, Data Orang Tua, dan Data CP Urgent.

Contoh Pengisian Data Pribadi :

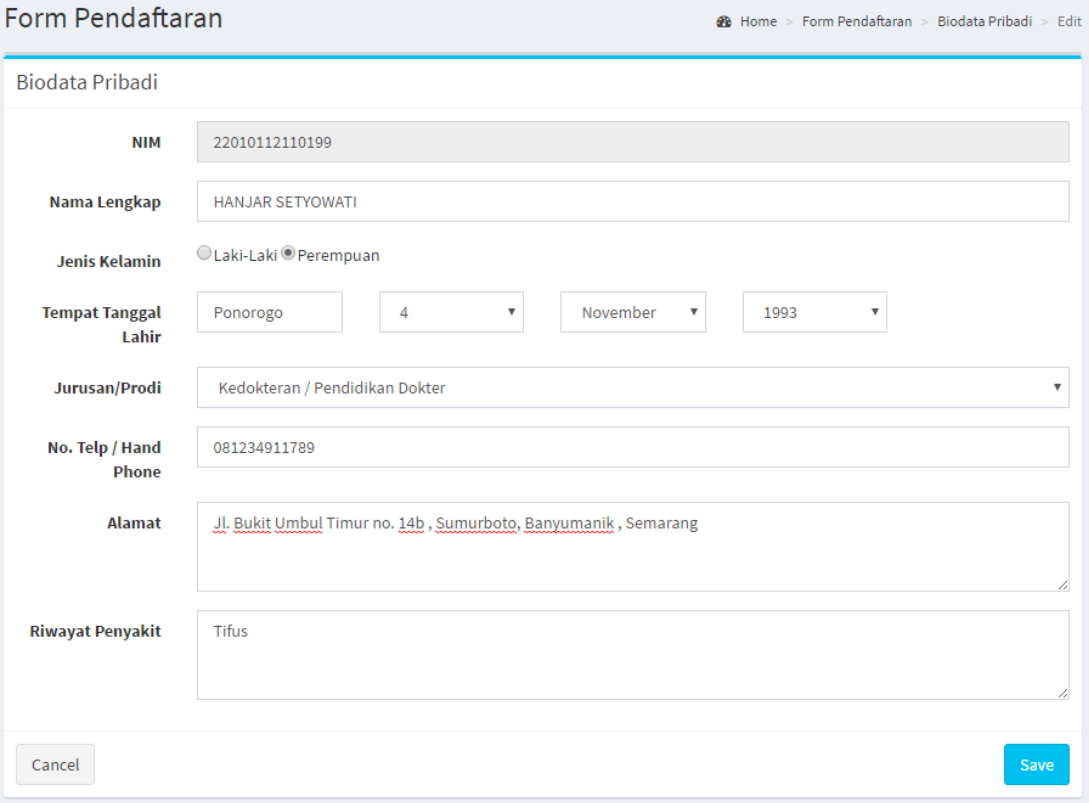

### Contoh Pengisian Data Orang Tua :

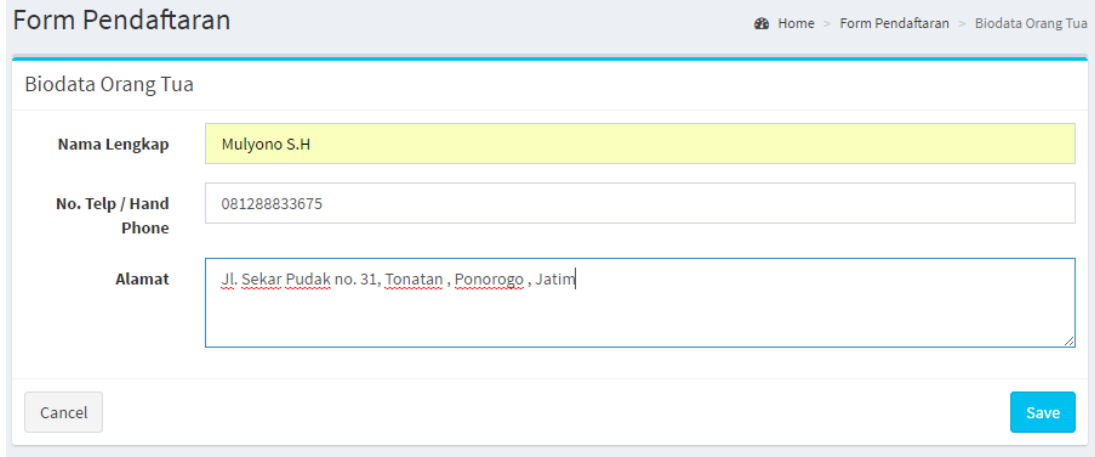

#### Data CP Urgent :

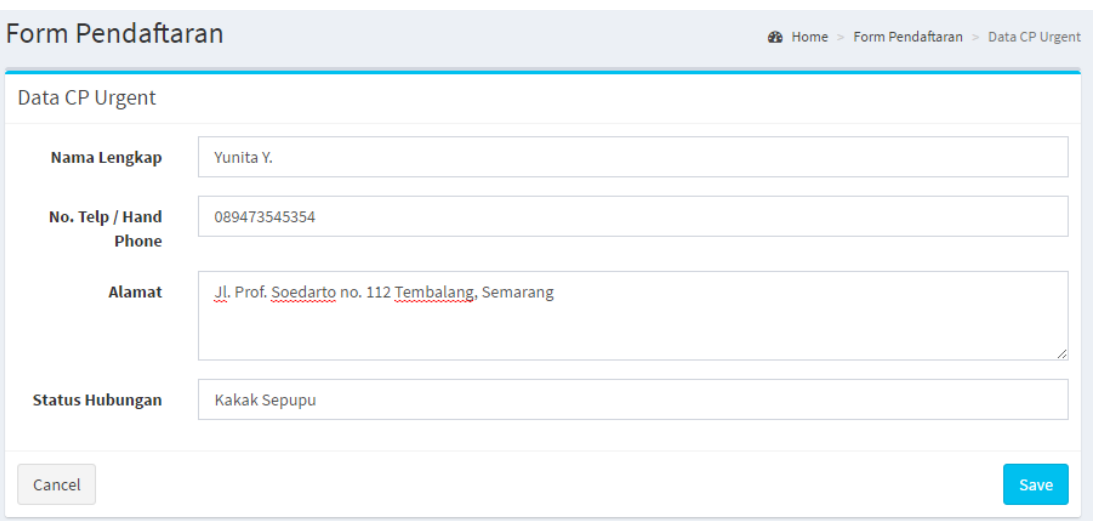

3. Form Upload Syarat memiliki sub menu Foto, Slip Bank bagi mahasiswa non-UKT (tidak termasuk Bidikmisi), KHS, Rekomendasi PD 1 Fakultas dan Surat Keterangan Sakit. Jika mahasiswa tidak mengupload surat keterngan sakit maka mahasiswa tersebut dianggap '**sehat**'.

Contoh Upload Foto :

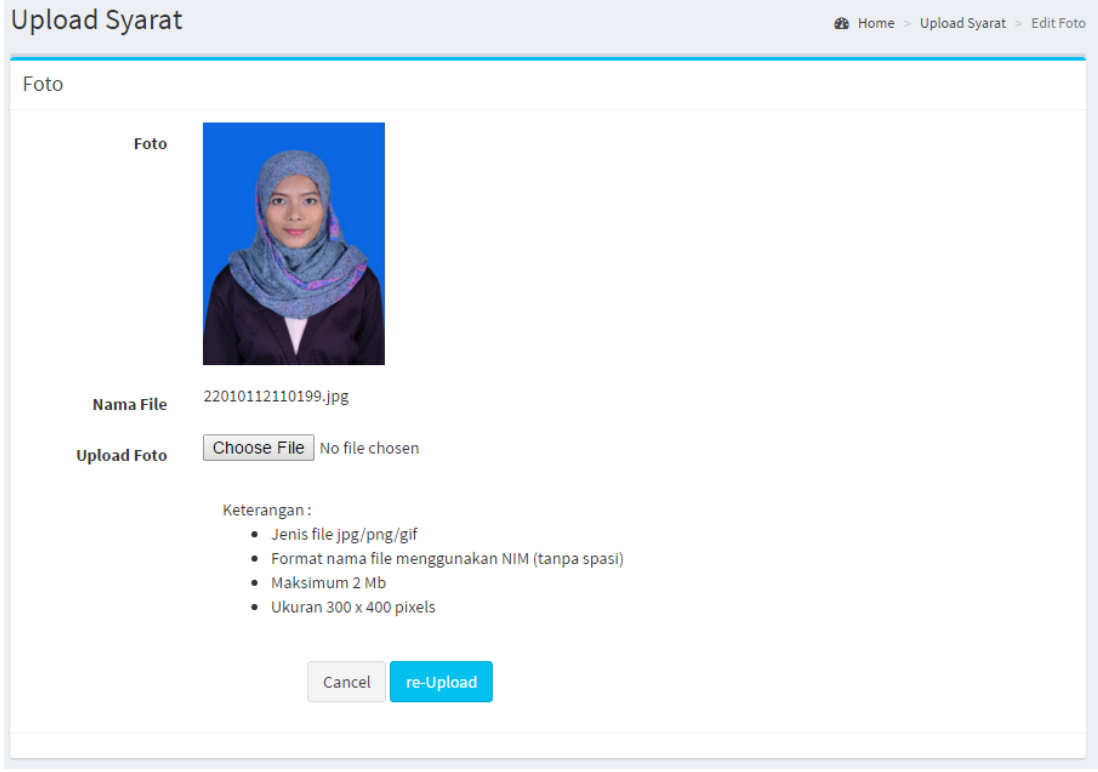

Format File :

Jenis file yang diizinkan hanya .jpg/.png.gif

LPPM | Universitas Diponegoro

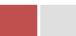

- Format **nama file** menggunakan nim (tanpa spasi)
- Maksimum ukuran file 2Mb
- Ukuran file 300x400 pixels

Contoh Upload Berkas (Slip Bank, KHS, Rekomendasi PD 1 Fakultas, Surat Keterangan Dokter ) :

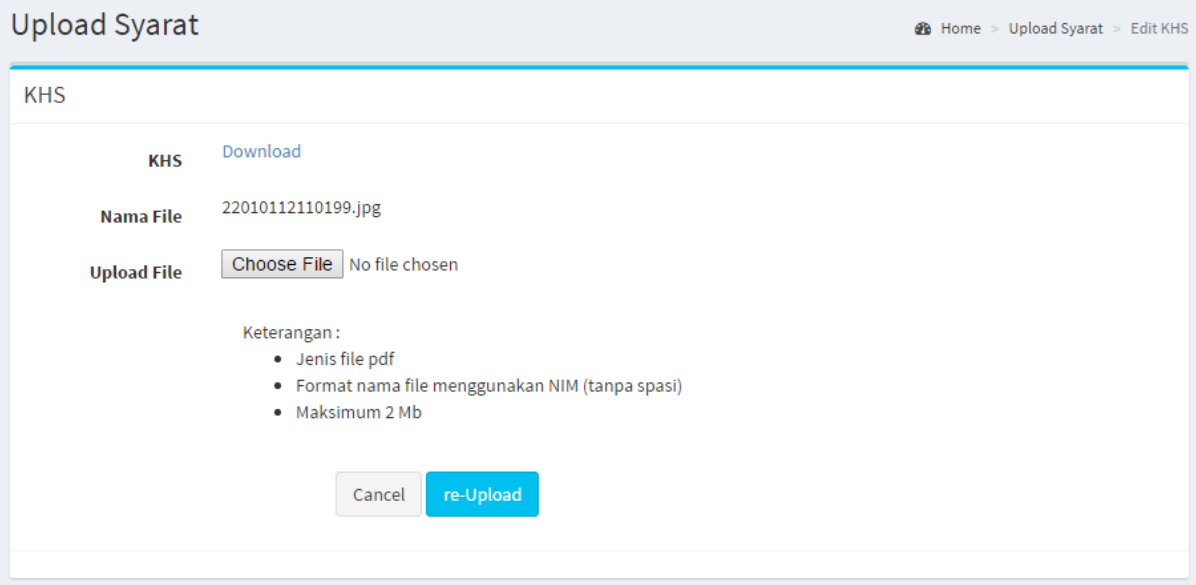

Format File :

- Jenis file yang diizinkan .pdf
- Format nama file menggunakan NIM (tanpa spasi)
- Maksimum ukuran file 2 Mb

\*\*

Untuk melakukan re-*upload* file, pastikan nama file berbeda dengan nama file yang telah di-*upload* sebelumnya, misalnya : 22010112110199-revisi .

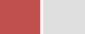

#### **C. Proses Permohonan**

1. Untuk melihat kelengkapan data, mahasiswa dapat mengakses menu 'Cek Kelengkapan', seperti gambar berikut :

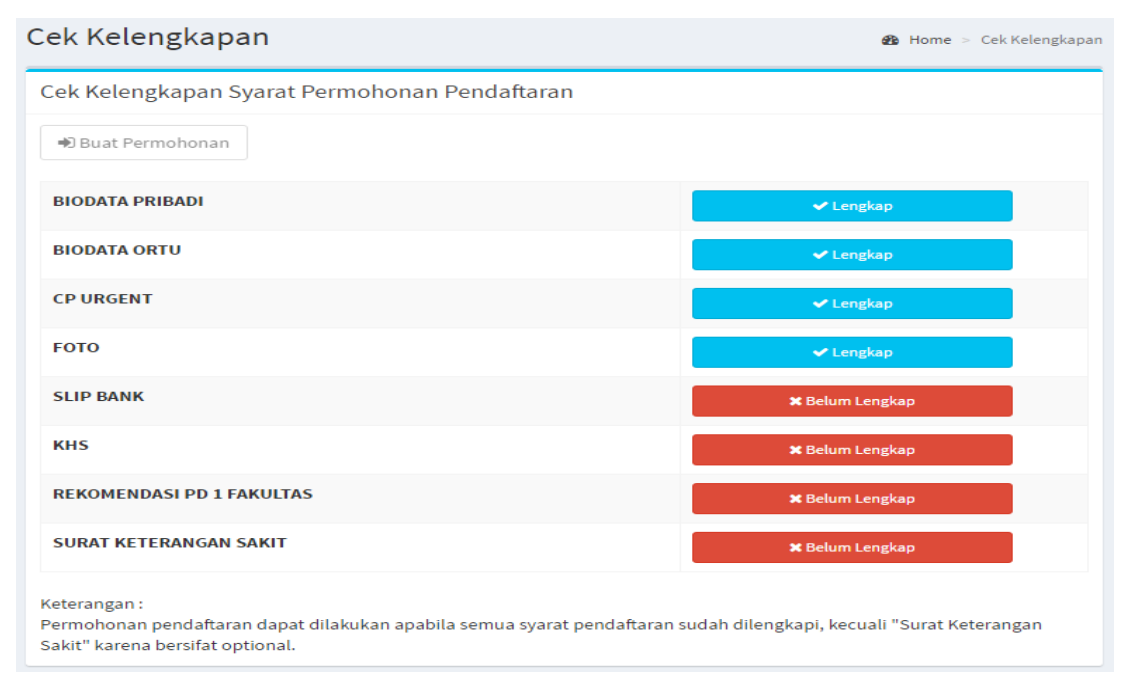

2. Dari tampilan pada menu 'cek kelengkapan', mahasiswa dapat melihat data yang belum dilengkapi. Untuk melakukan permohonan pendaftaran maka semua persyaratan pada menu cek kelengkapi harus berstatus 'Lengkap' kecuali **surat keterangan sakit**.

Ketika semua persyaratan sudah lengkap tombol 'Buat Permohonan' akan aktif dan mahasiswa dapat mengirim permohonan pendaftaran KKN.

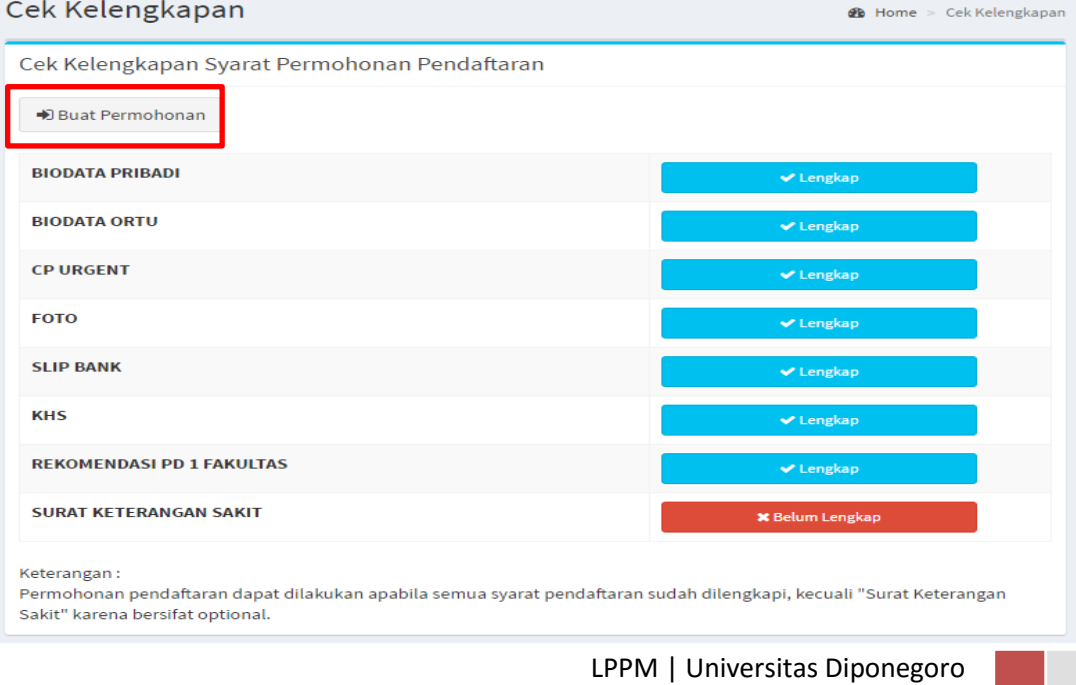

Setelah mahasiswa menekan tombol 'Buat Permohonan' akan muncul informasi seperti gambar berikut :

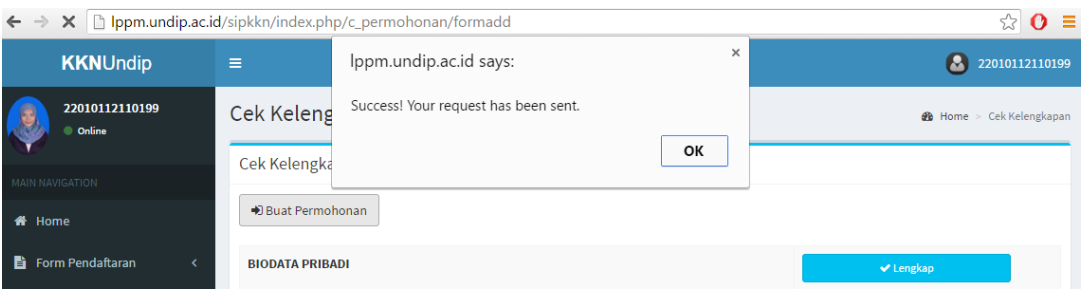

3. Status permohonan pendaftaran dapat dilihat pada menu 'Permohonan' seperti gambar berikut :

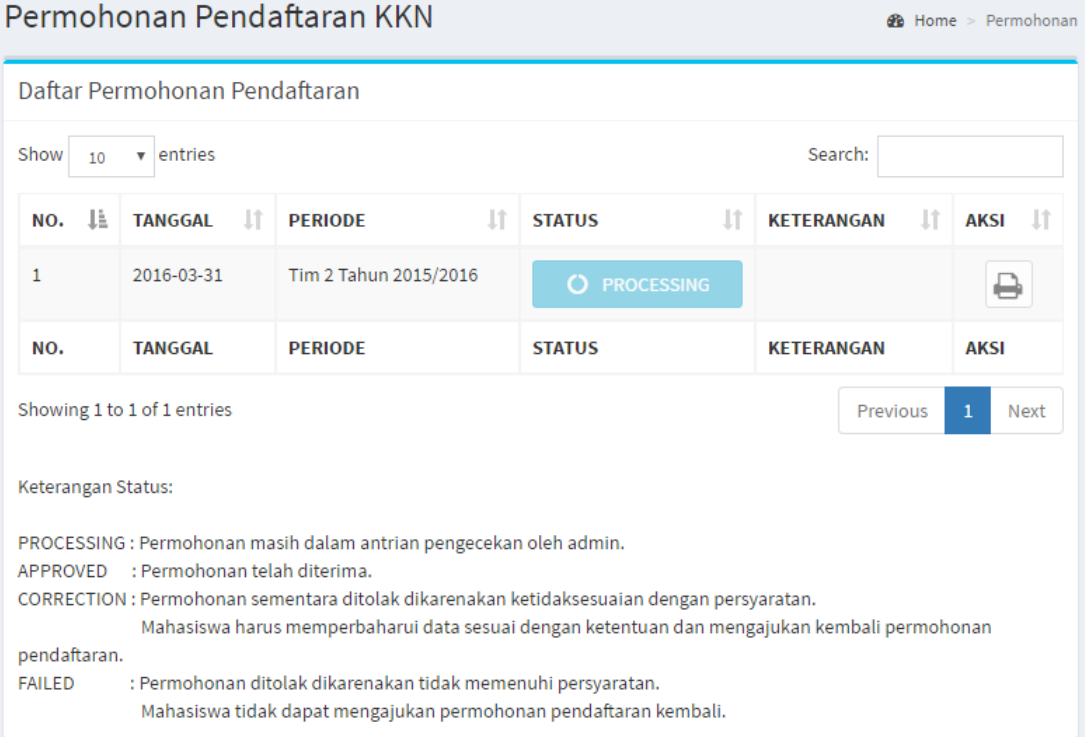

Keterangan Status:

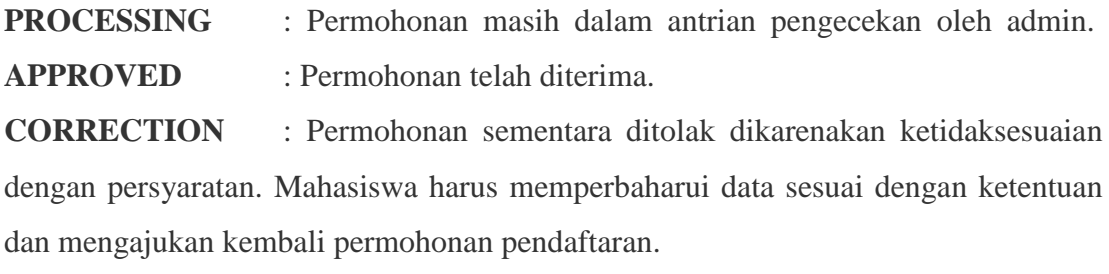

**FAILED** : Permohonan ditolak dikarenakan tidak memenuhi persyaratan. Mahasiswa tidak dapat mengajukan permohonan pendaftaran kembali.

#### Correction :

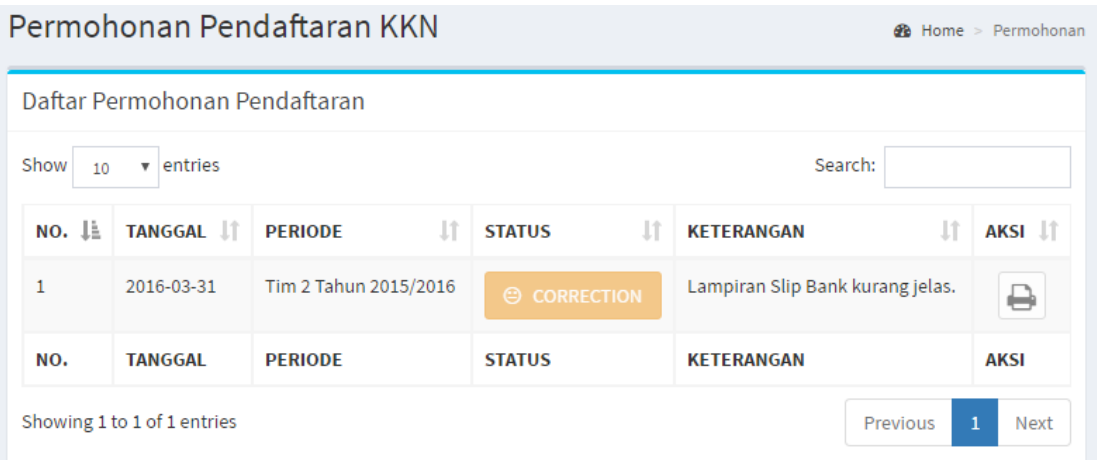

Anda harus memperbaiki persyaratan sesuai dengan keterangan kesalahan, kemudian anda dapat mengirimkan permohonan kembali.

Failed :

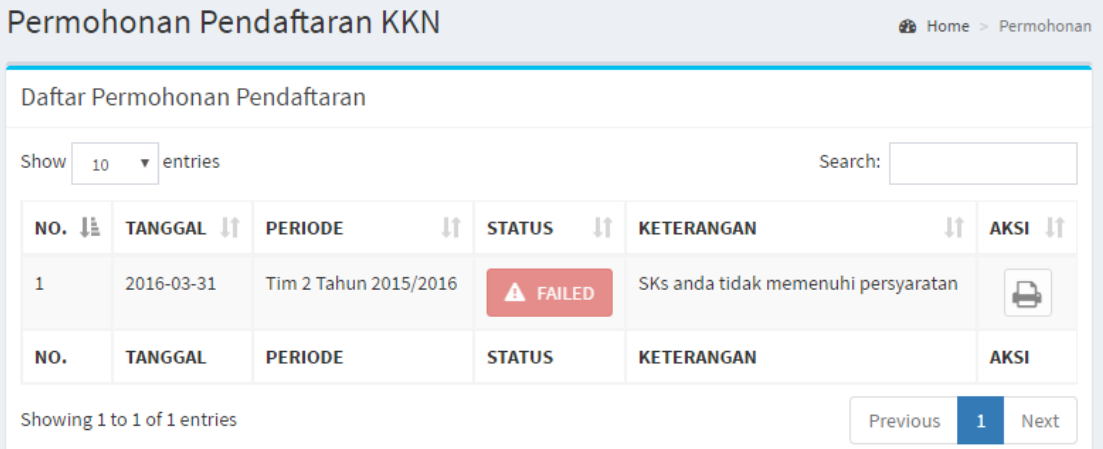

Permohonan pendaftaran anda ditolak karena tidak sesuai dengan persyaratan. Anda tidak dapat mengirimkan permohonan kembali pada periode tersebut. Anda dapat mengirimkan permohonan kembali pada periode KKN berikutnya.

# Approved :

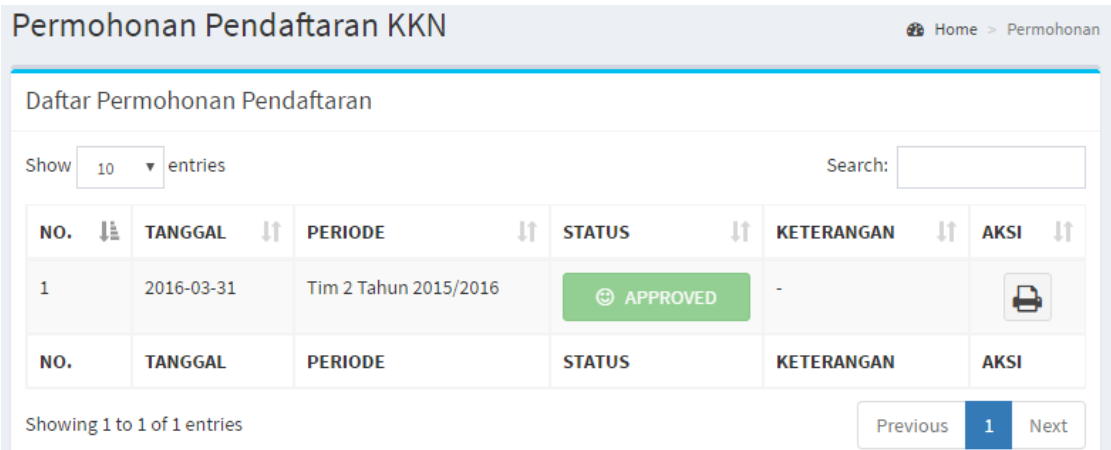

Permohonan pendaftaran anda diterima. Selanjutnya anda dapat mencetak tanda bukti pendaftaran KKN dengan menekan tombol 'Cetak Bukti' pada kolom aksi.

Untuk mencetak tanda bukti pendaftaran, kuisioner harus diisi terlebih dahulu. Apabila kuisioner belum terisi maka akan muncul pemberitahuan seperti gambar berikut :

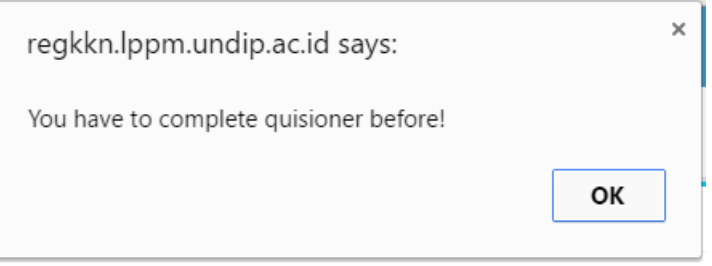

Lengkapi kuisioner sesuai dengan pengalaman anda dalam melakukan pendaftaran online pada aplikasi. Hasil kuisioner yang anda isi akan berpengaruh pada pengembangan aplikasi pendaftaran online ke depannya.

#### Halaman kuisioner :

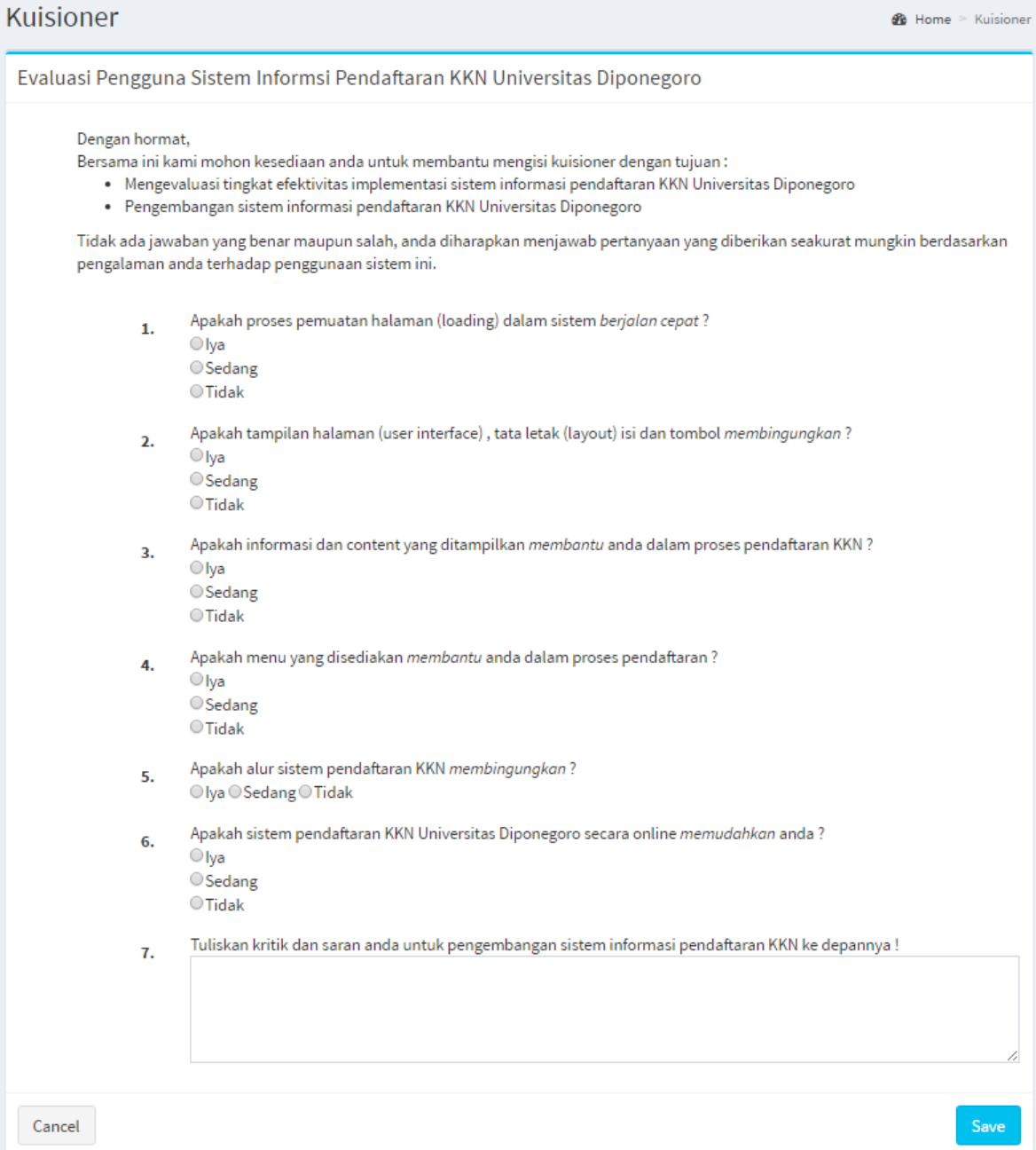

Selanjutnya anda dapat mencetak tanda bukti pendaftaran KKN seperti gambar berikut :

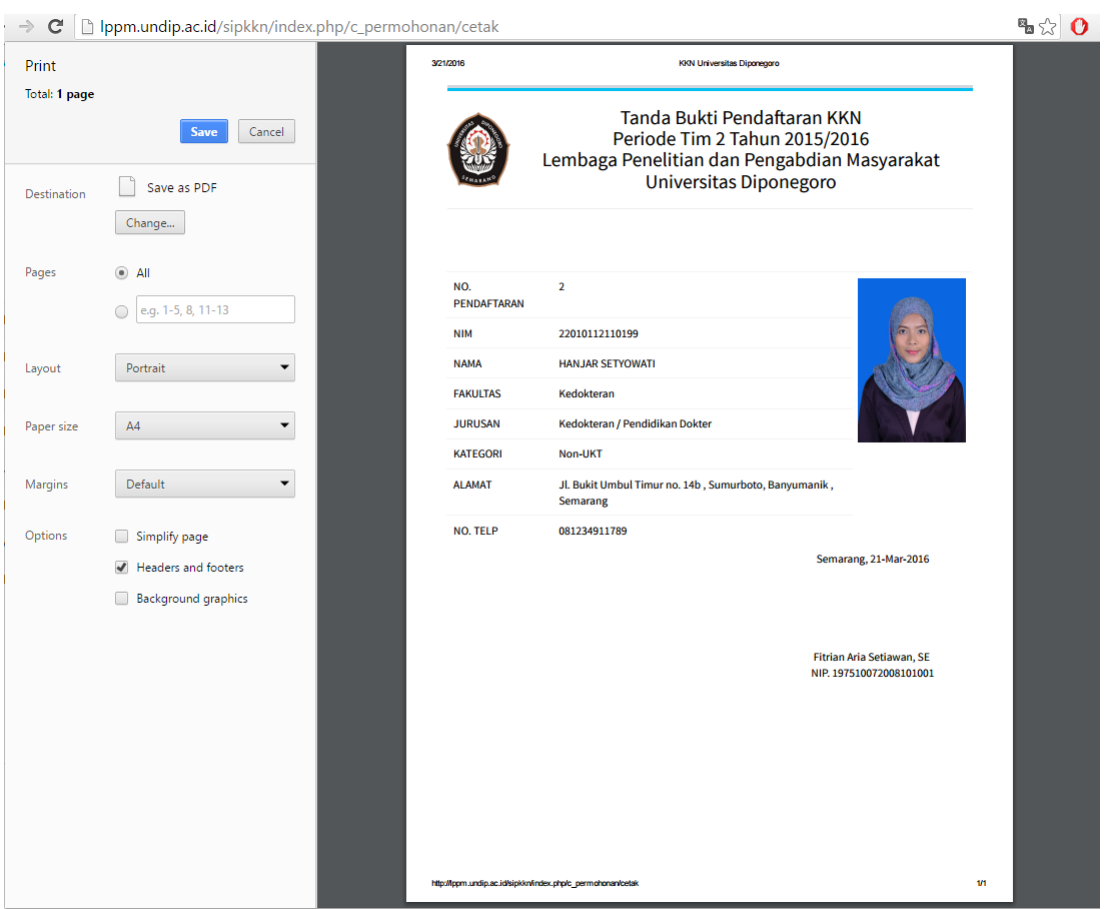

## Tanda Bukti Pendaftaran KKN

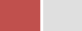

#### **D. Fitur Tambahan**

1. Edit Profil dan Ganti Password

Anda dapat mengubah identitas akun dan password pada menu 'Profil' yang terletah pada tombol user (pojok kanan atas) seperti gambar berikut :

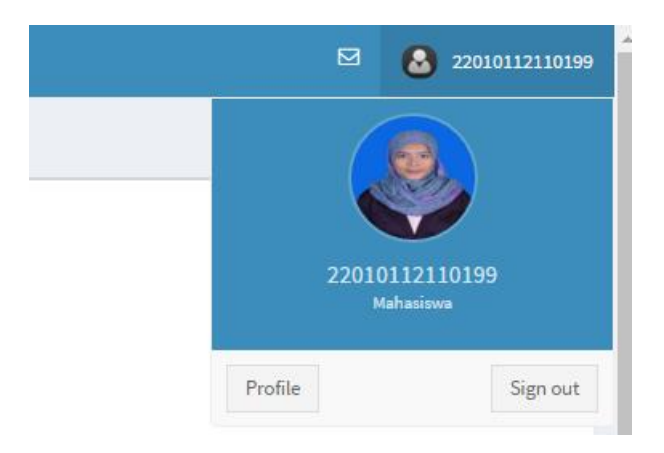

Isikan data sesuai dengan perubahan yang anda inginkan. Jika anda tidak ingin mengubah password maka isikan password baru sama dengan password lama.

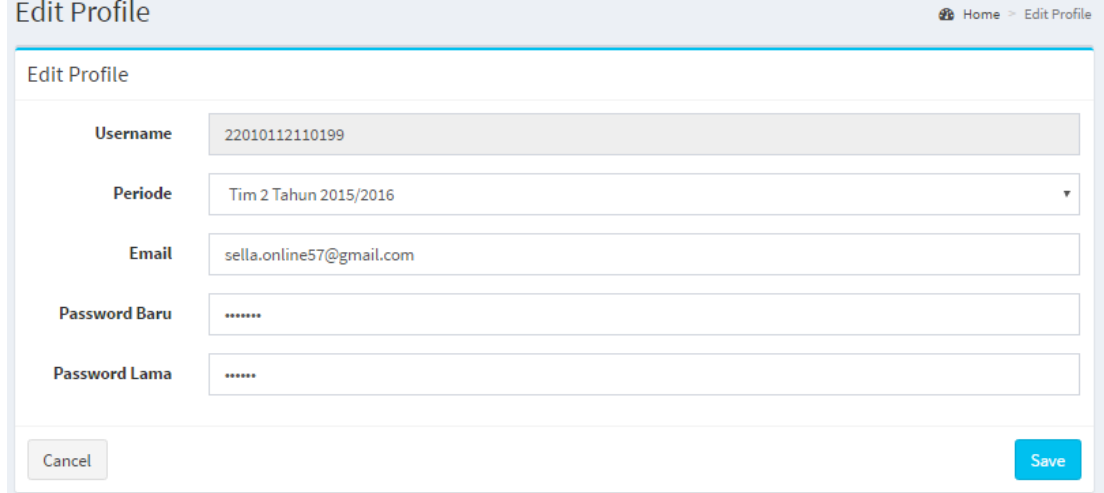

#### Form edit profil sebagai berikut :

#### 2. Direct Chat

Fitur *direct chat* yang disediakan dalam aplikasi digunakan untuk proses tanya jawab mahasiswa dengan admin KKN apabila mahasiswa mengalami kesulitan dalam proses pendaftaran. Pada kolom chat anda dapat melihat admin mana yang sedang online dan dapat melakukan chat dengan admin tersebut, namun anda tetap bisa mengirim pesan pada admin yang offline.

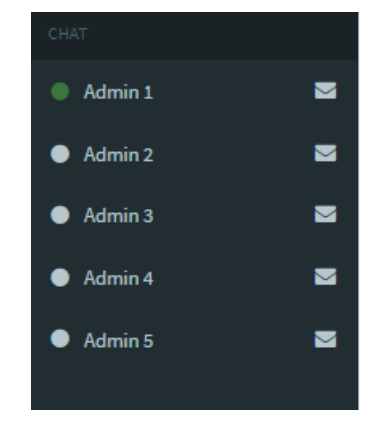

*Kolom Direct Chat Admin*

Tampilan Direct Chat Room pada aplikasi :

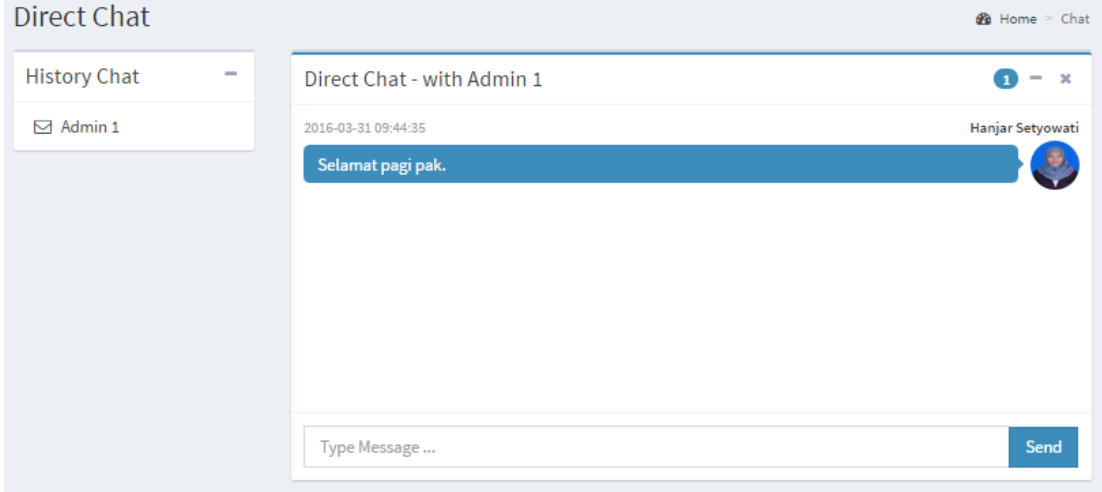

Jika anda mendapat pesan aka nada notifikasi seperti gambar berikut :

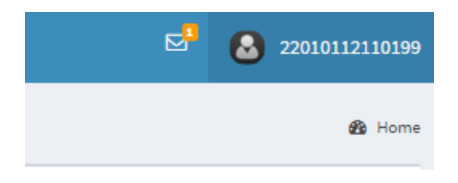

*Notifikasi Pesan* 

LPPM | Universitas Diponegoro

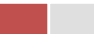